# **[SQL configuration manager](http://www.chathuraariyadasa.com/sql-configuration-manager-remote-procedure-call-failed-0x800706be/) [remote procedure call failed](http://www.chathuraariyadasa.com/sql-configuration-manager-remote-procedure-call-failed-0x800706be/) [\(0x800706be\)](http://www.chathuraariyadasa.com/sql-configuration-manager-remote-procedure-call-failed-0x800706be/)**

There are some situations When you open SQL server configuration manager you get an error saying **"Remote procedure call failed (0x800706be)"**

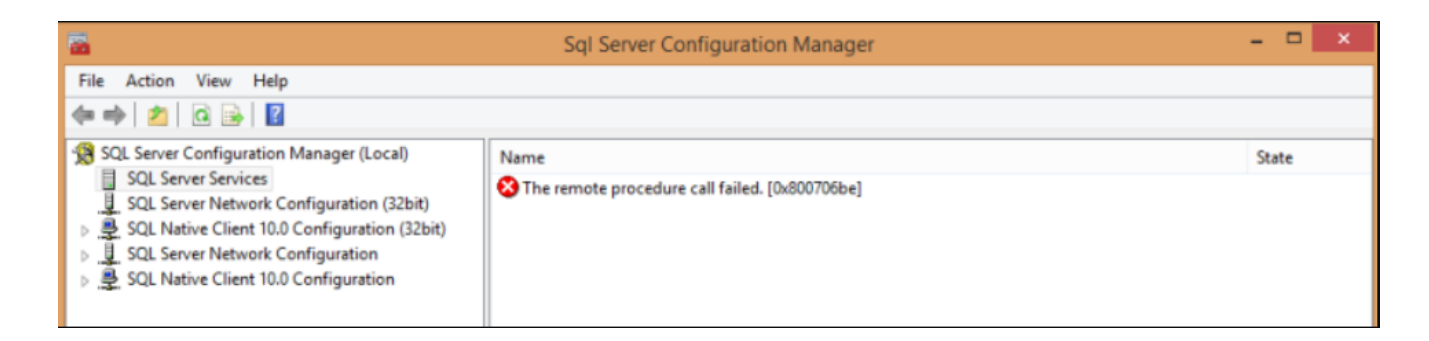

There may be 2 possible root causes to trigger this error;

### **Issue 1**. Shared Files for All Instances of SQL Server

# **Issue 2**. Not pointing the correct Configuration Manager Path in an Multi DB instance enviornment

Below, will try to address all those two possible issues

## **Issue 1 Solution:**

Common files used by all instances on a single computer are installed in the folder <*drive*>:\Program Files\Microsoft SQL Server\*nnn*\. <*drive*> is the drive letter where components are installed. The default is usually drive C. <*nnn*> identifies the version. The following table identifies versions for the paths.

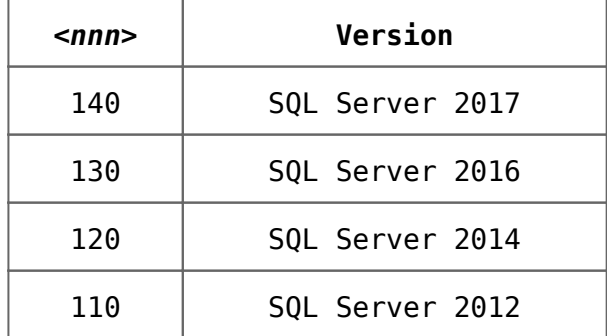

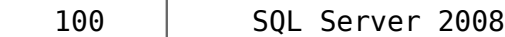

We will do step by step:

#### **1. Checking the WMI Repository**

If using Window Server 2008 and above, run command from command prompt to verify WMI repository: *winmgmt /verifyrepository*

If you get any error, please contact your OS team for WMI rebuild.

#### **2) Recompile the MOF file**

*cd C:\program files (x86)\Microsoft SQL server\140\shared*

*c:\program files (x86)\Microsoft SQL server\140\shared>mofcomp.exe sqlmgmproviderxpsp2up.mof*

#### **3) Re-register the SQL Server provider DLL**

*regsvr32 "C:\program files (x86)\Microsoft SQL server\140\shared\sqlmgmprovider.dll"*

# **Issue 2 Solution:**

Step 1: Open the SQL server configuration manager location through Windows Start->type SQL server configuration manager ->right click->Open file location

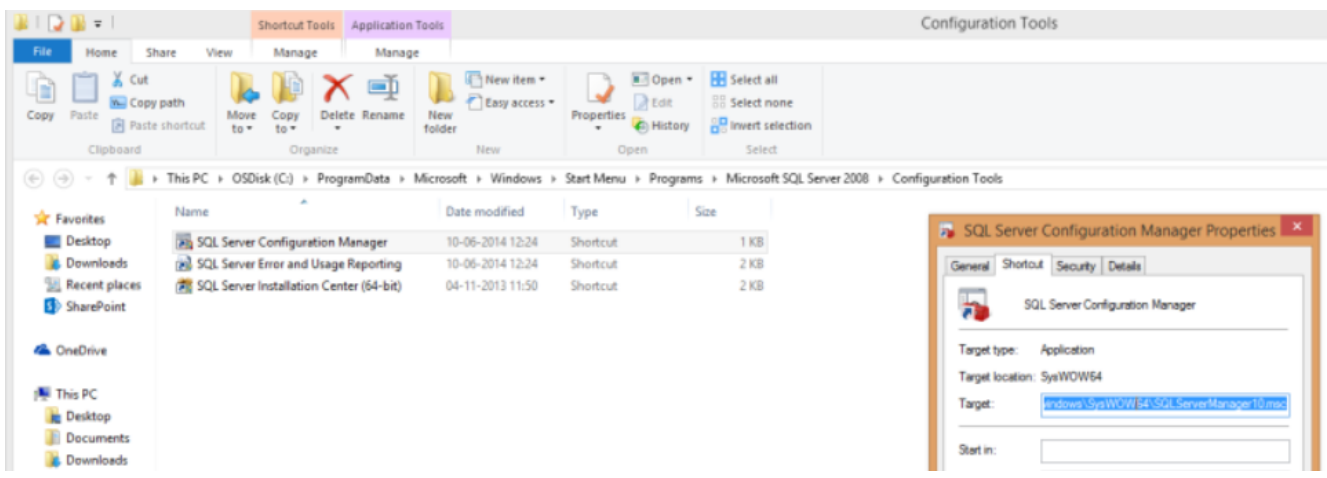

you may notice that the shortcut is pointing to SQLServerManager10.msc or any

Spep 2: go to the path what the msc is located

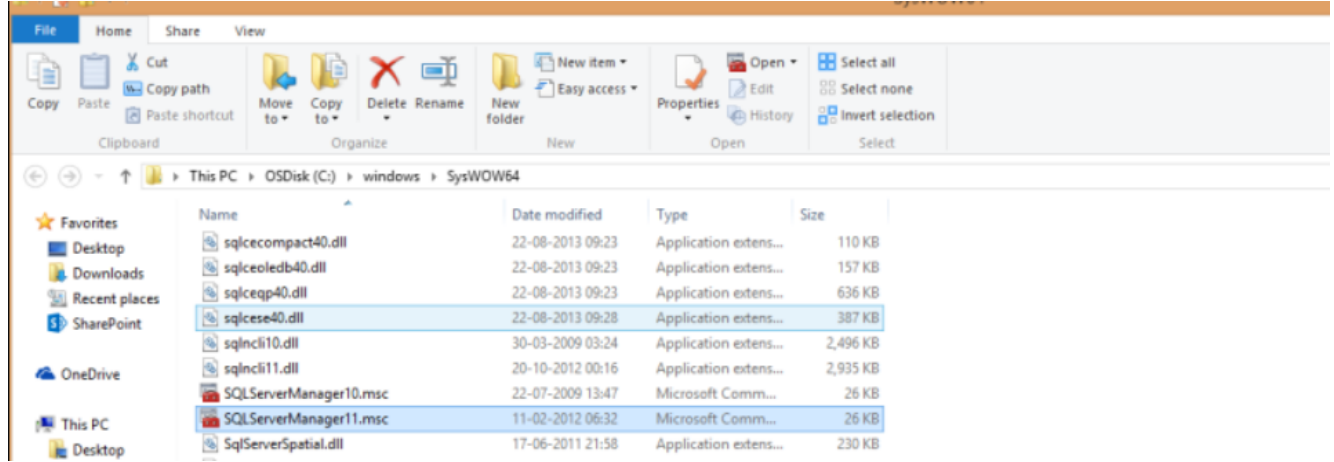

Step 3: you will see their is a higher version of the same is present in my case SQLServerManager11.msc, so I changed the shortcut path to the latest version i.e. I changed target of the SQL configuration manager shortcut to as below;

C:\Windows\SysWOW64\mmc.exe /32

C:\windows\SysWOW64\SQLServerManager11.msc

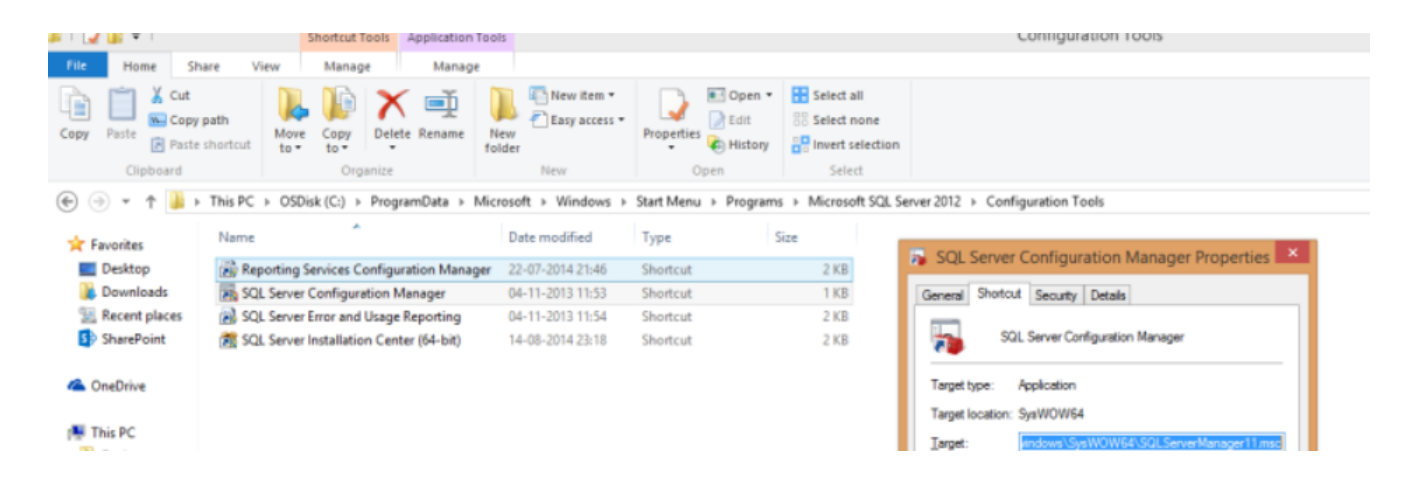

Step 4:After saving the above change, open the SQL Server Configuration manager from the windows start menu. and now you should see all the SQL server Services in it.

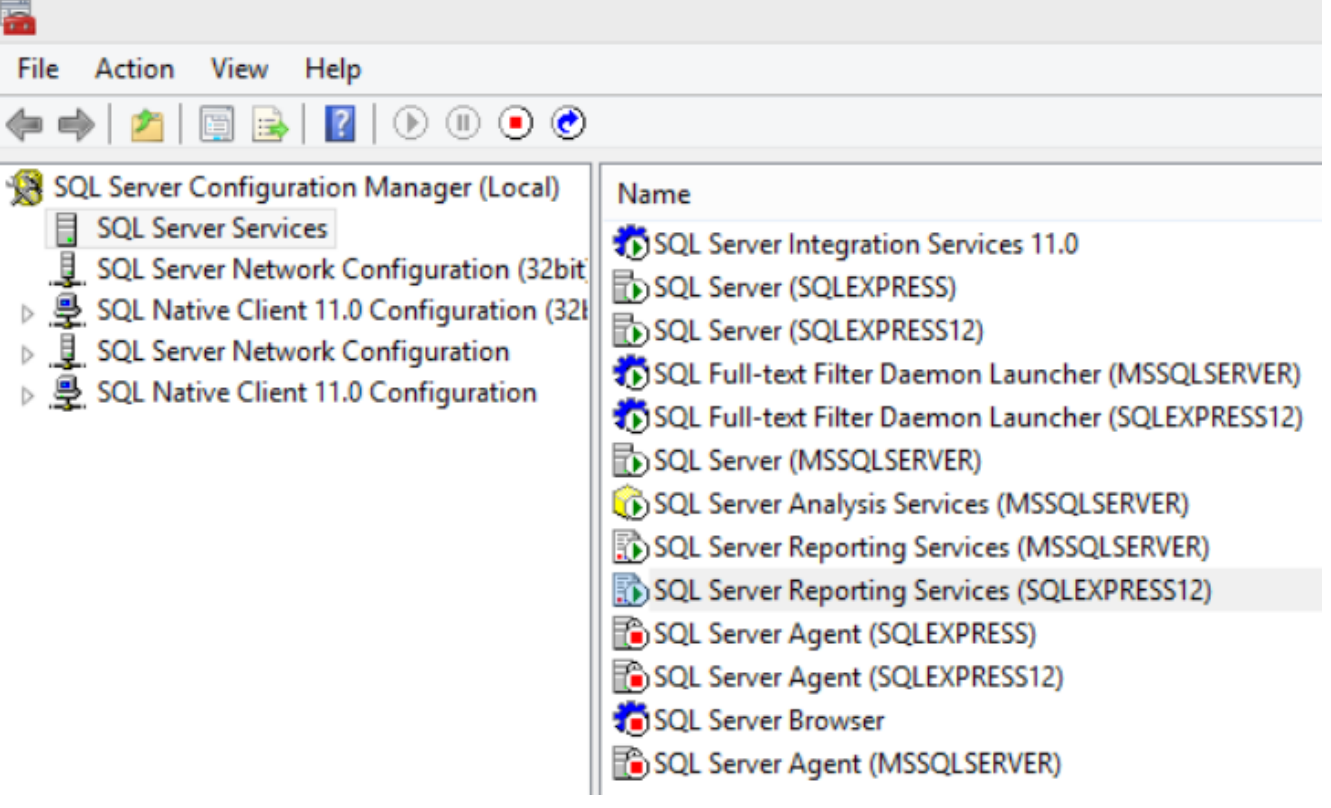